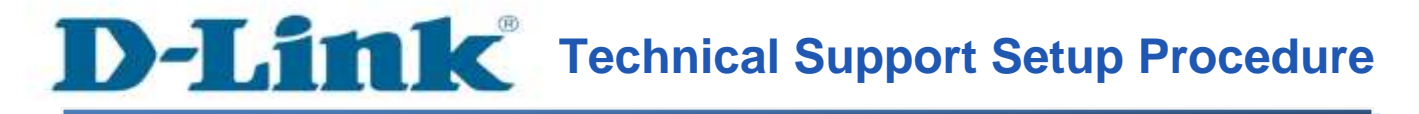

## **How to Enable DDNS on DCS-5020L**

**Step 1:** Run the CD Set-Up that came with the DCS-5020L. On the Set-Up Wizard screen click on **Set up your Could Camera** button.

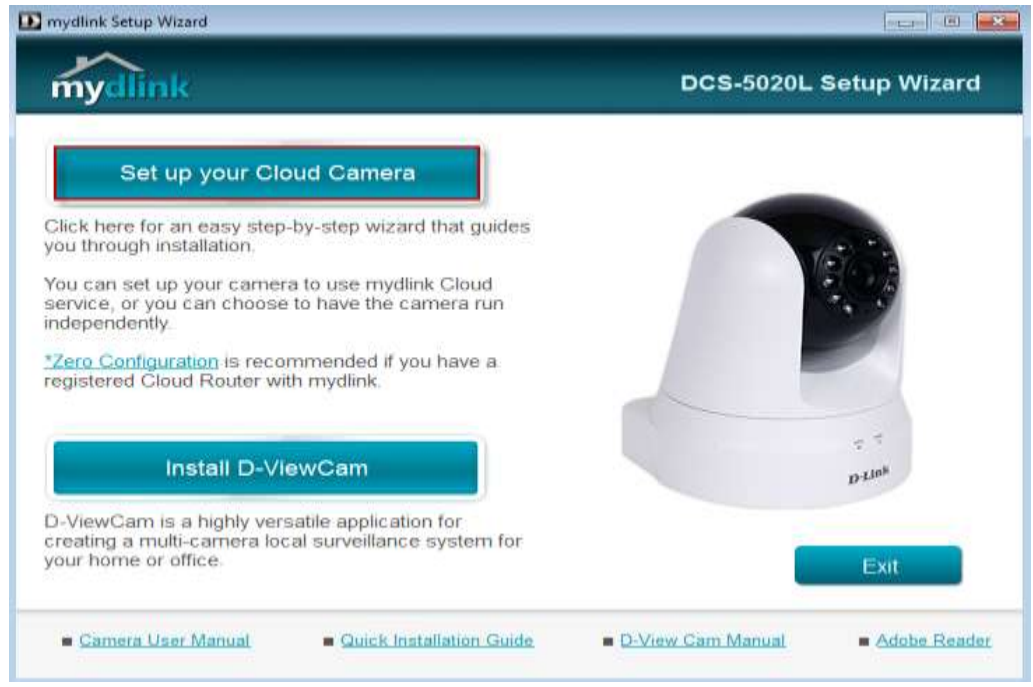

**Step 2:** Click on **Start** button on the next window that comes up.

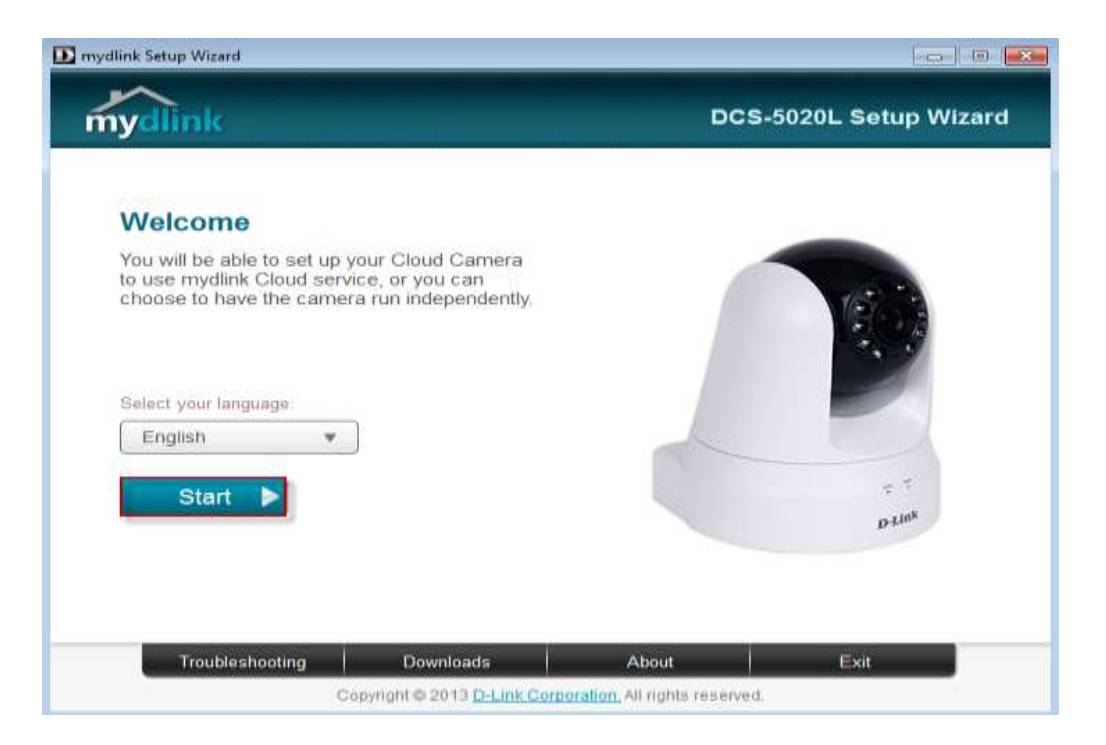

**Step 3:** Under End User License Agreement, put a check mark on **I accept these Terms and Conditions**, then click on **Next** button.

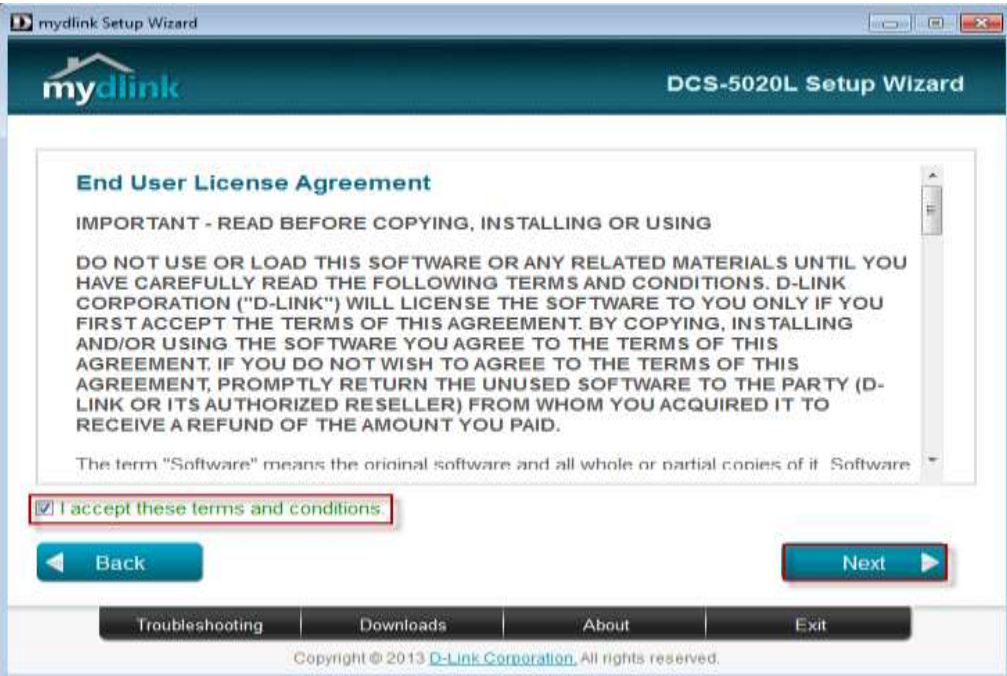

**Step 4:** Plug the included Ethernet cable into the port on the back of the Cloud Camera, then Click on **Next** button to continue.

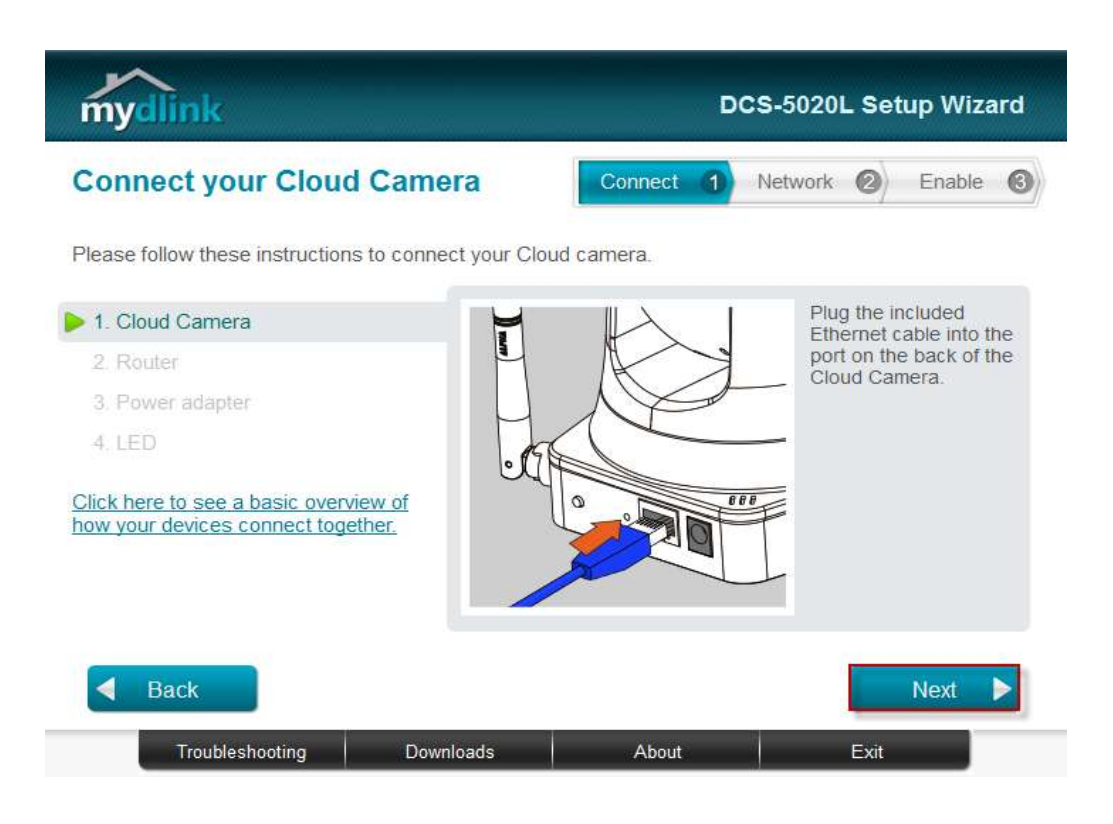

**Step 5:** Plug the other end of the cable into the LAN port on your router. Click **Next** button to continue.

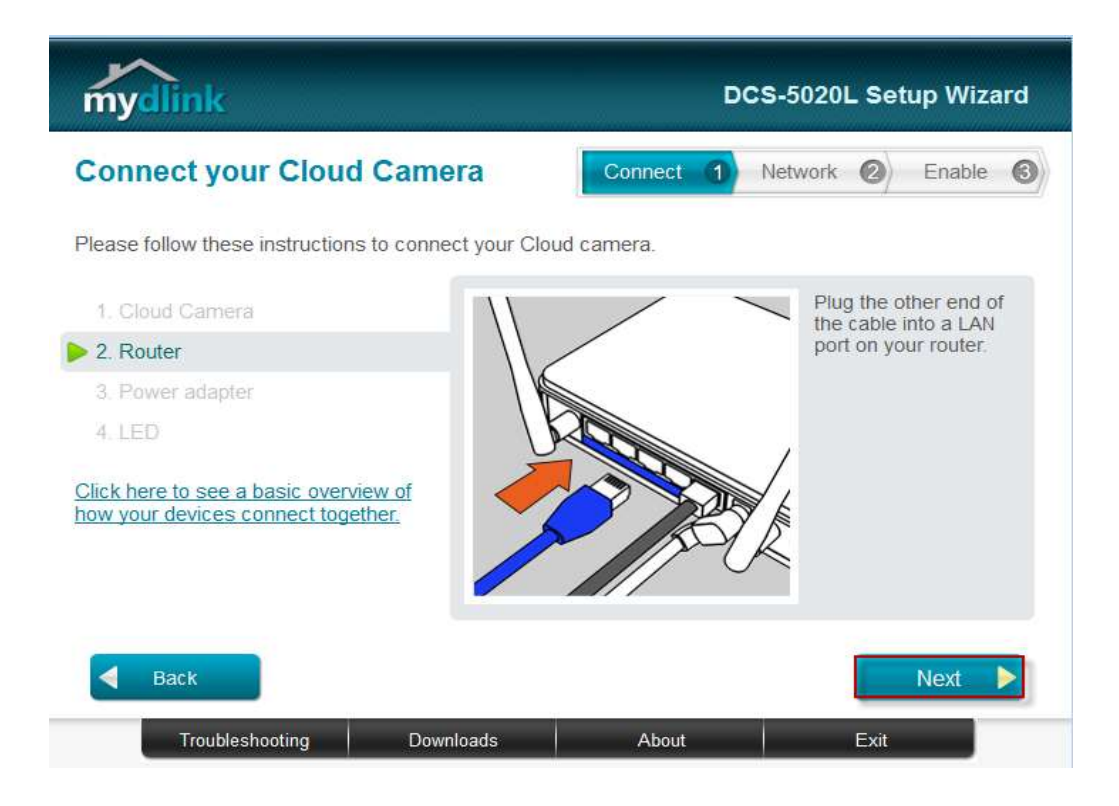

**Step 6:** Connect the power adapter to the power connector on the back of the DCS-5020L, then plug the adapter into a power outlet. Click **Next** button.

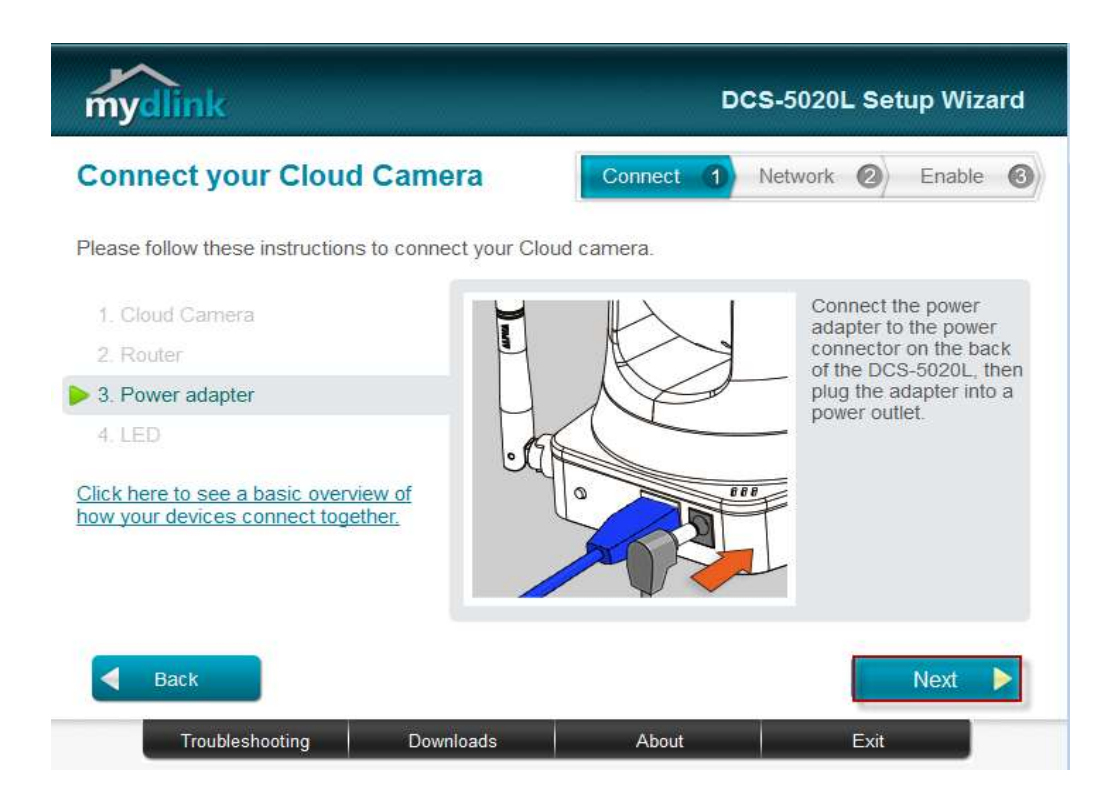

**Step 7:** The LED on the cloud camera will turn solid green when it is ready, Click **Next** button to proceed.

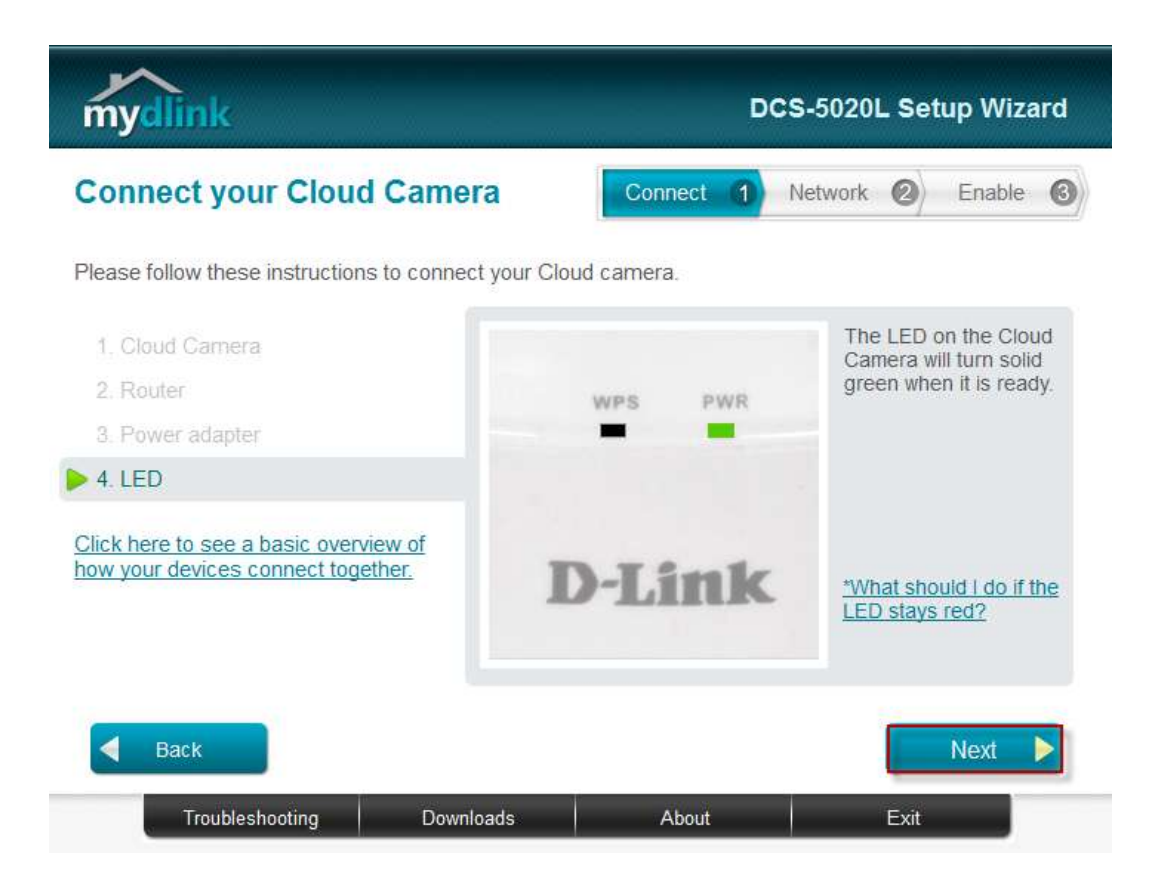

**Step 8:** Click on the button Yes if the LED at the back of your camera is lit solid green.

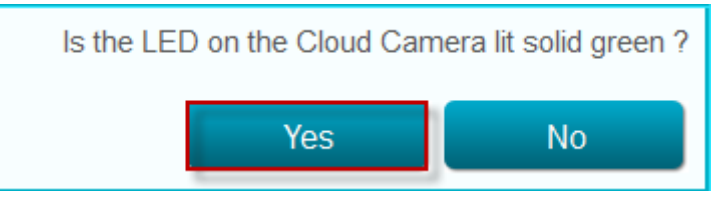

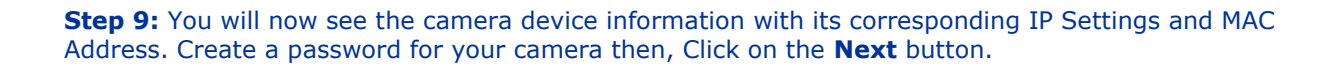

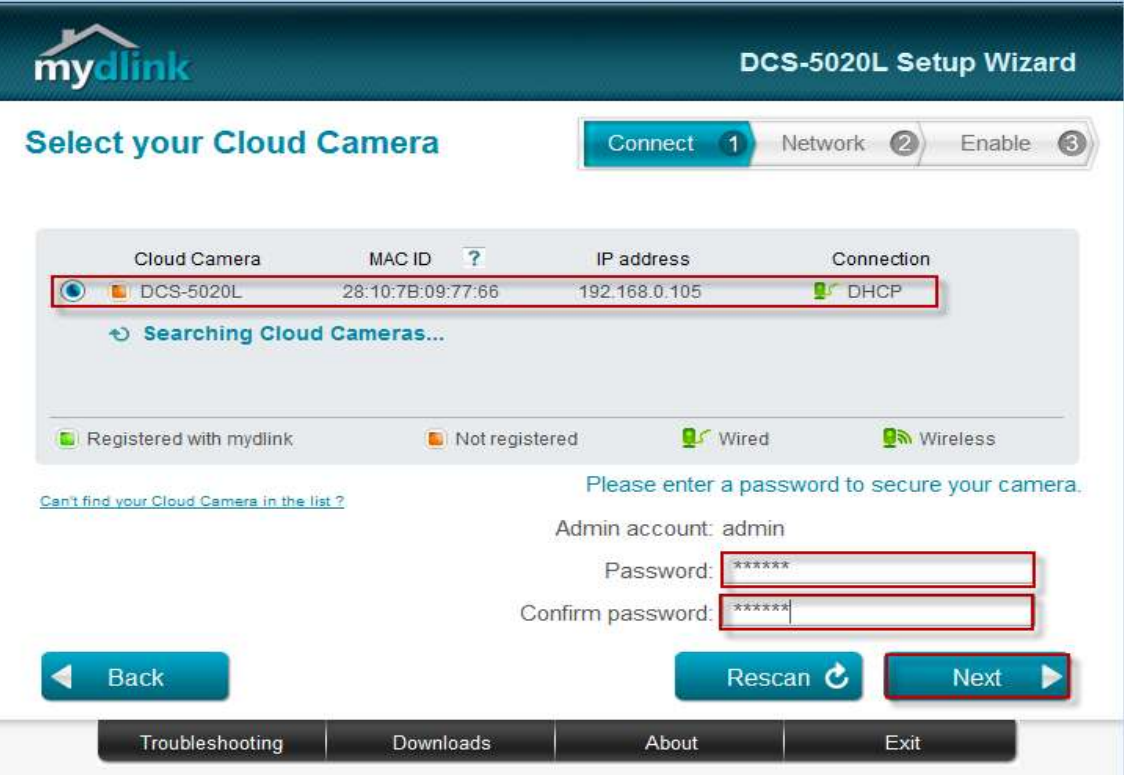

**Step 10:** Open up a browser and on the address bar type in the IP address of the camera, then Login page of the camera comes up. Type **"admin"** for username and type your password for your camera. Then click on **Log In** button.

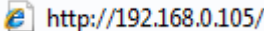

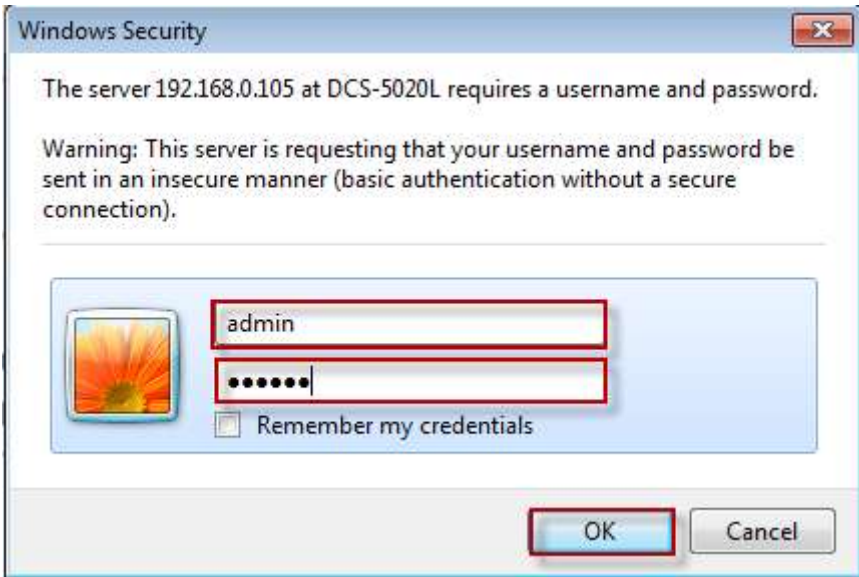

**Step 11:** Click on the **SETUP** tab on top and then click on the **Dynamic DNS** on the Left Hand Side. Under the *DYNAMIC DNS SETINGS* configure the following;

- 1. Select the radio button on Enable
- 2. Select the DDNS Server where you've registered
- 3. Enter the Host Name used when you've registered to a DDNS
- 4. Enter the Username used to login to the DDNS Server
- 5. Enter the Password used to login to the DDNS Server
- 6. Click on the Save Settings button

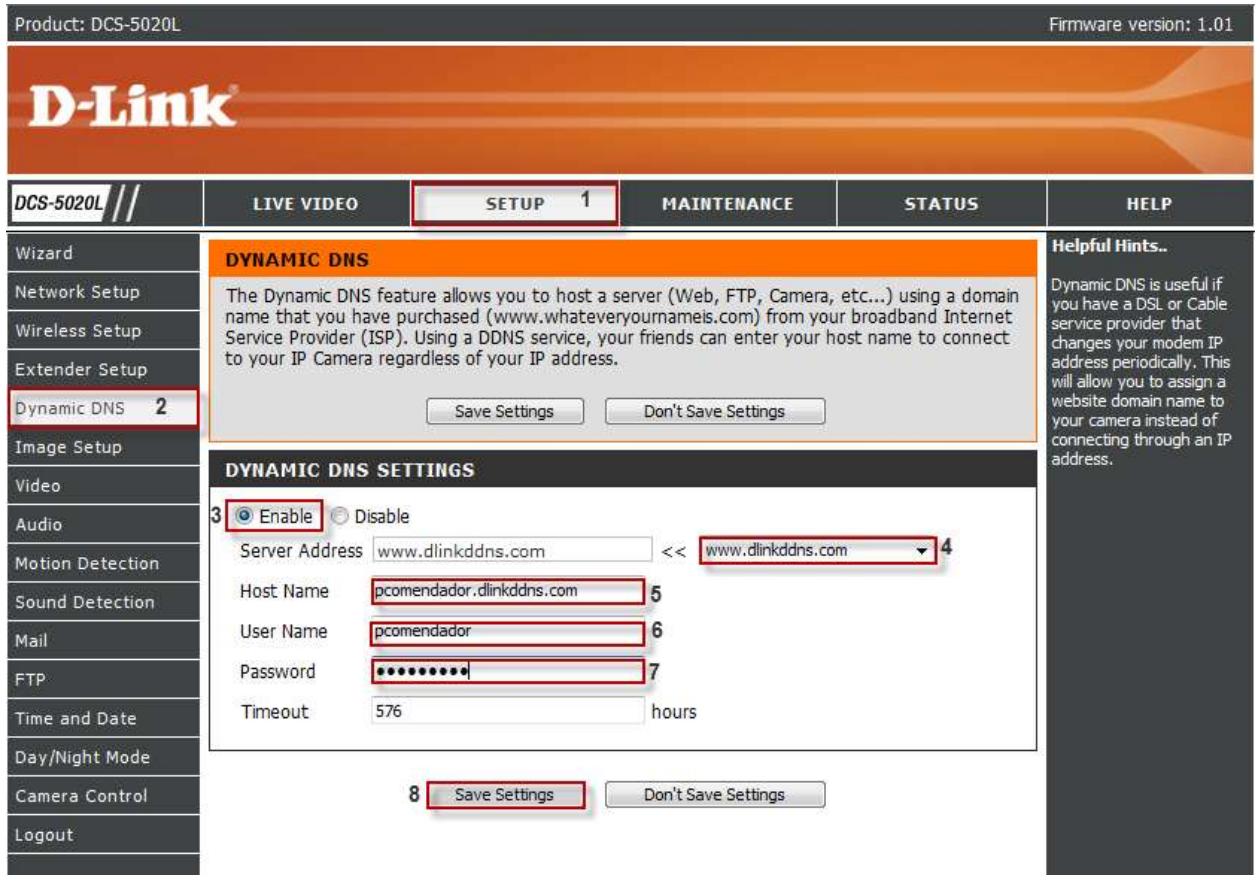